## ◆ 線や塗りを切って修正する ◆ マニュアル(No.02)

## < Ver.1.2 >

## <練習ファイル> 線や塗りを切って修正する .ai

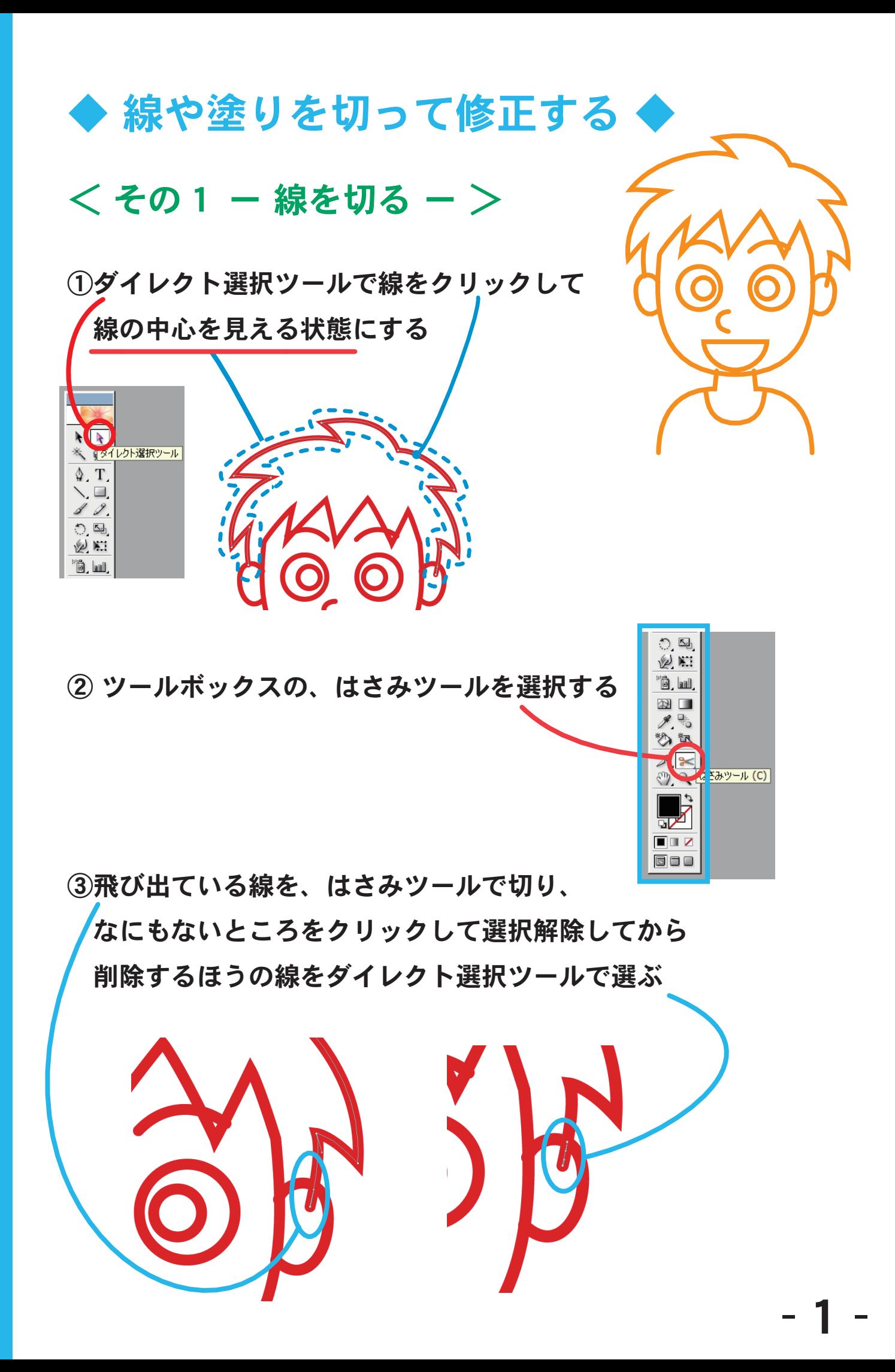

④キーボードの Delete(Del)キーを

2回押して線と点を削除する

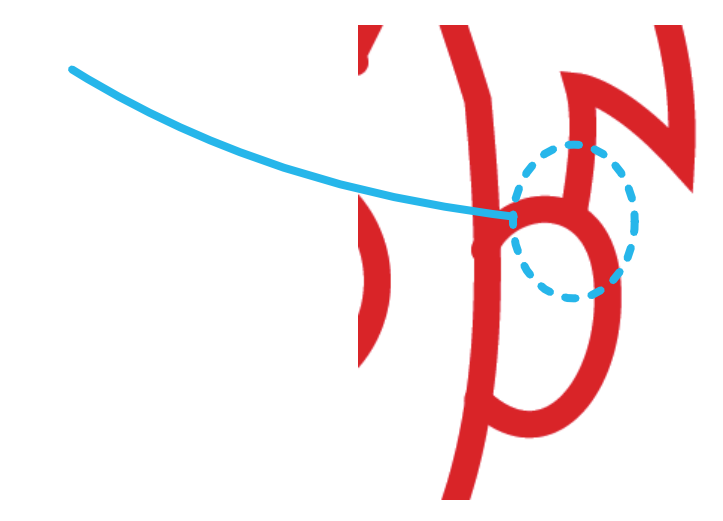

④飛び出ている箇所の線を全て切り、削除してきれいにする

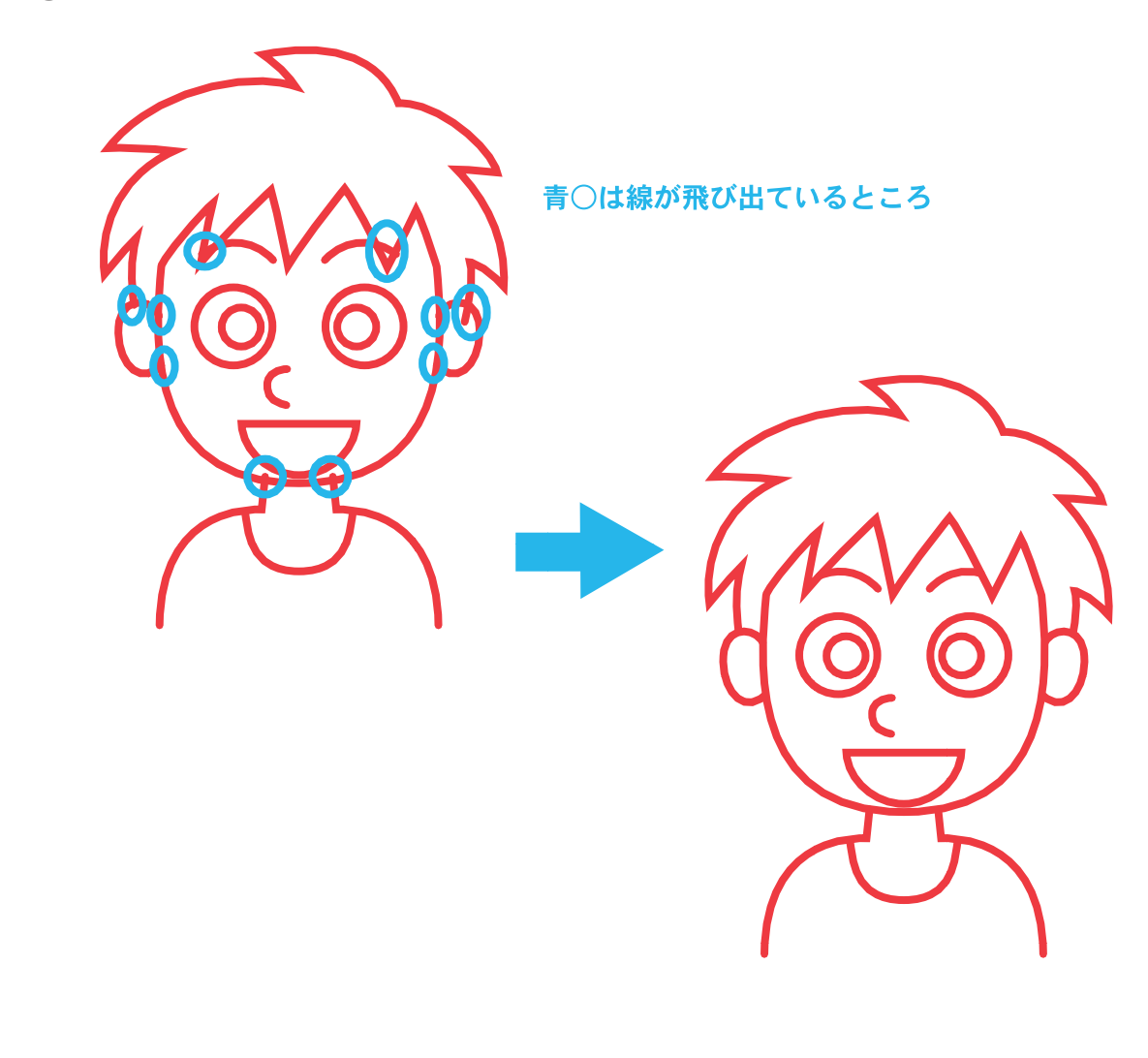

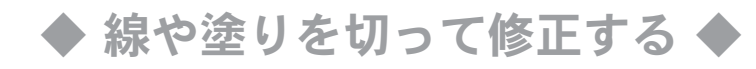

## < 塗りを切るためにパスのアウトライン化をする >

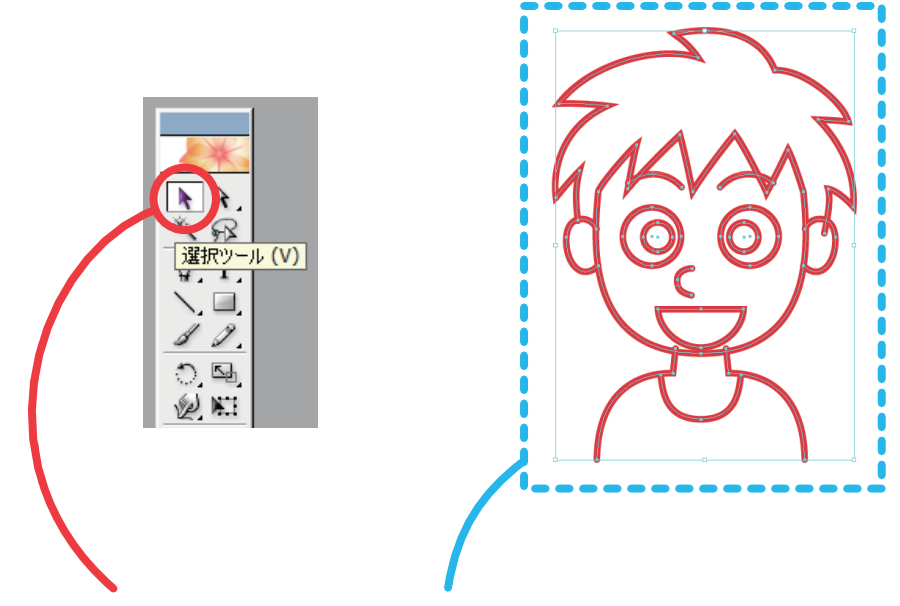

①選択ツールで四角く全てを選択する

②「オブジェクト」→「パス」→ 「パスのアウトライン」 でアウトライン化をする

③アウトライン化をすると 塗りがこの状態になるので 塗りを切る次のステップに 進む

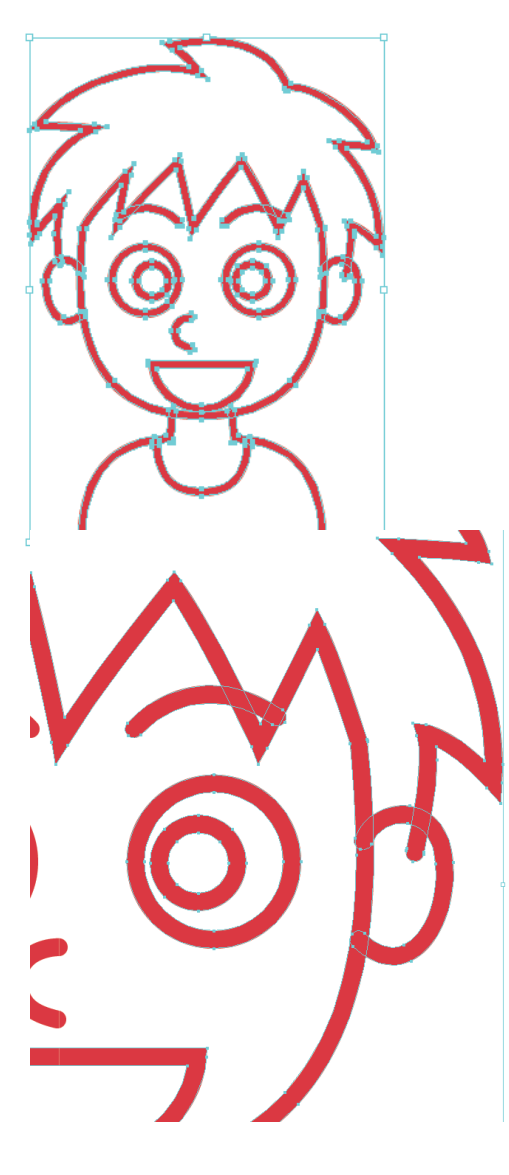

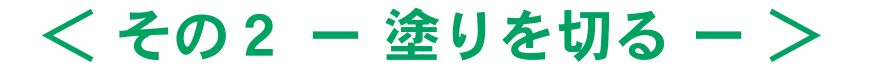

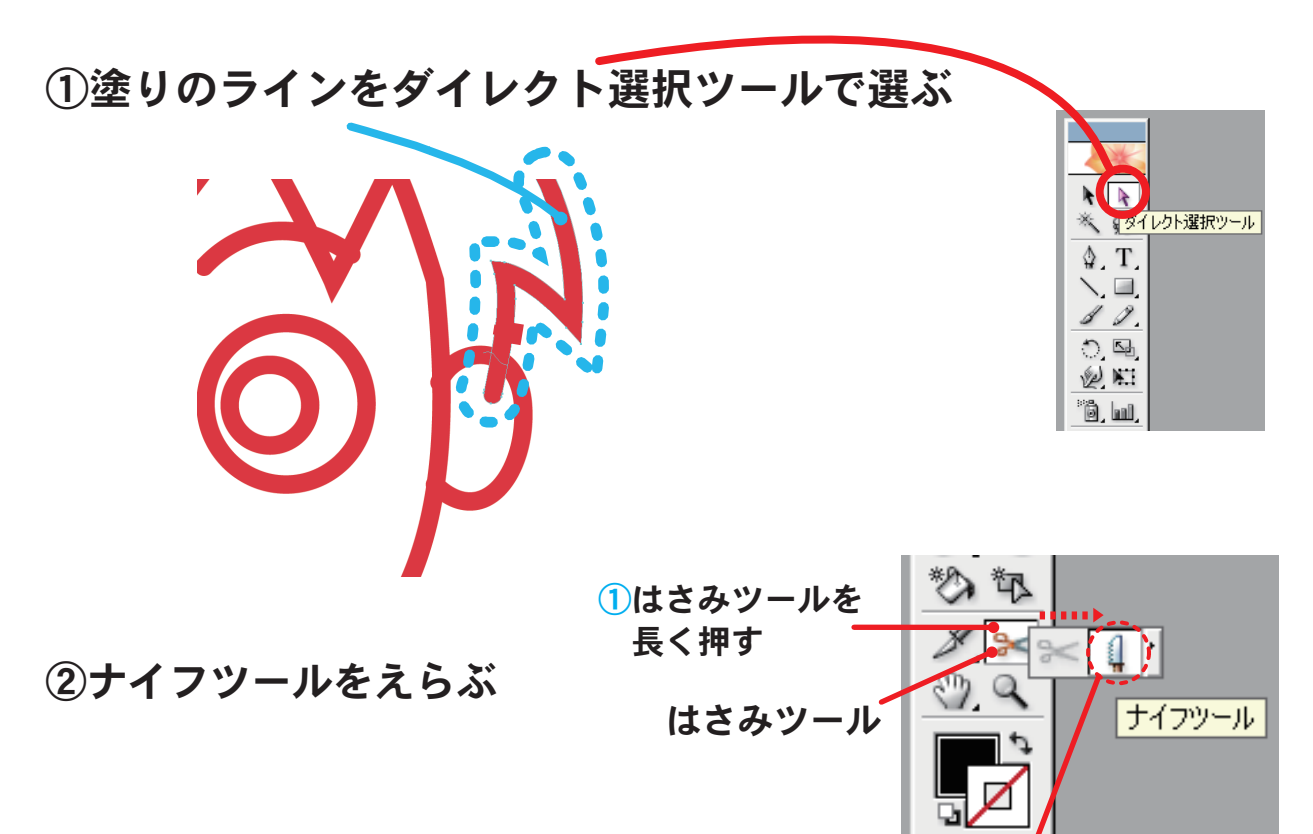

②右側にナイフツールが 表示されるのでえらぶ

③飛び出ている塗りを、ナイフツールで切る

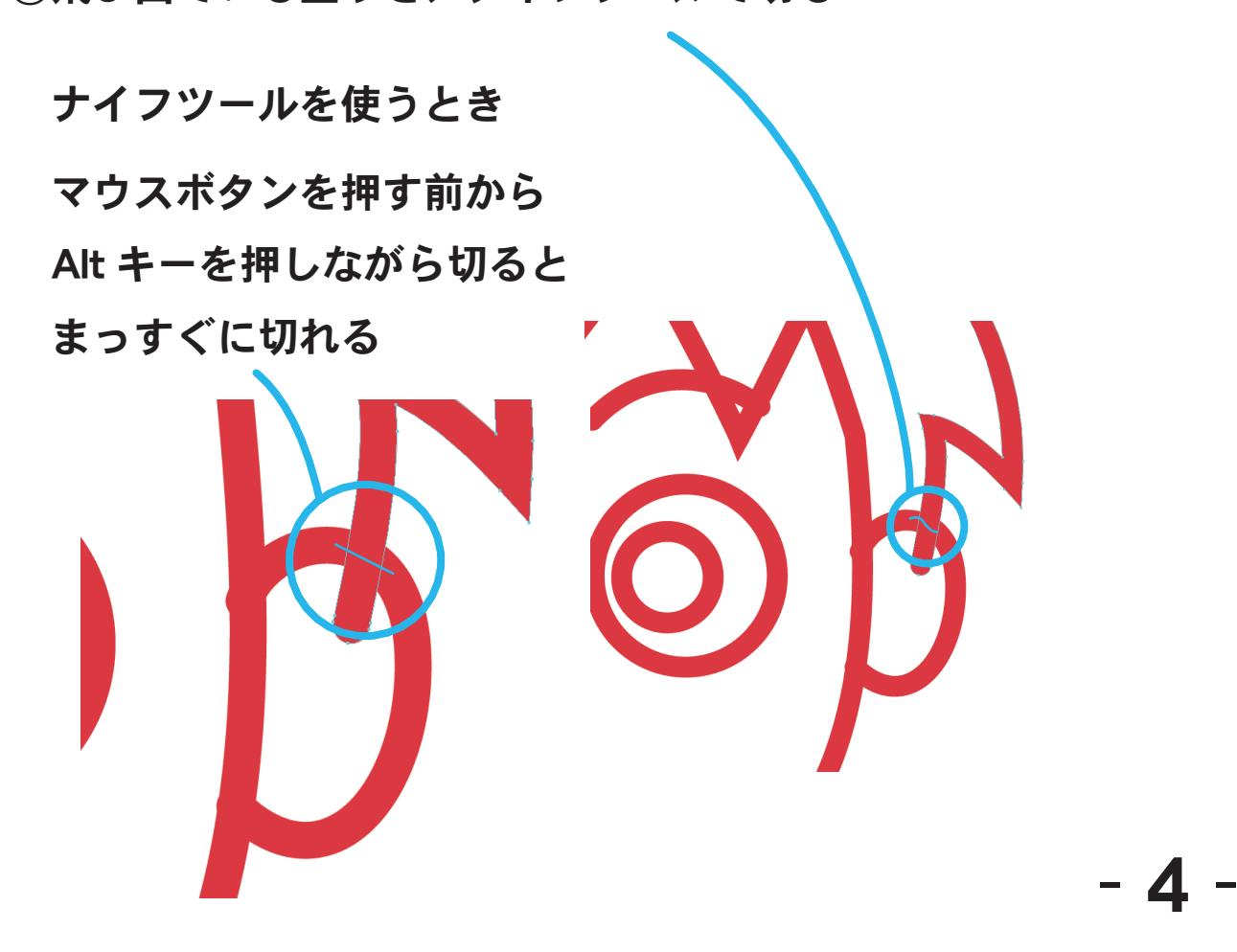

④なにもないところをクリックして、選択を解除してから 切った切れ端の塗りをダイレクト選択ツール ( ) で選択して キーボードの Delete (Del) キーを押して削除する

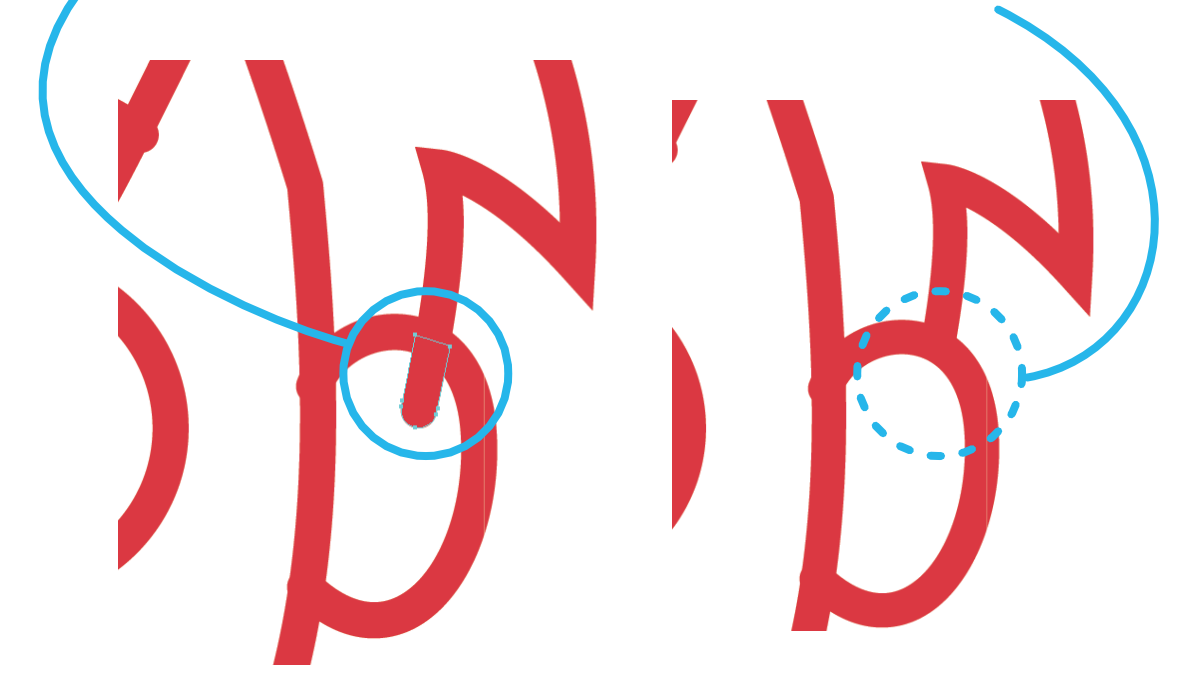

⑤飛び出ている箇所の塗りを全て切り、削除してきれいにする

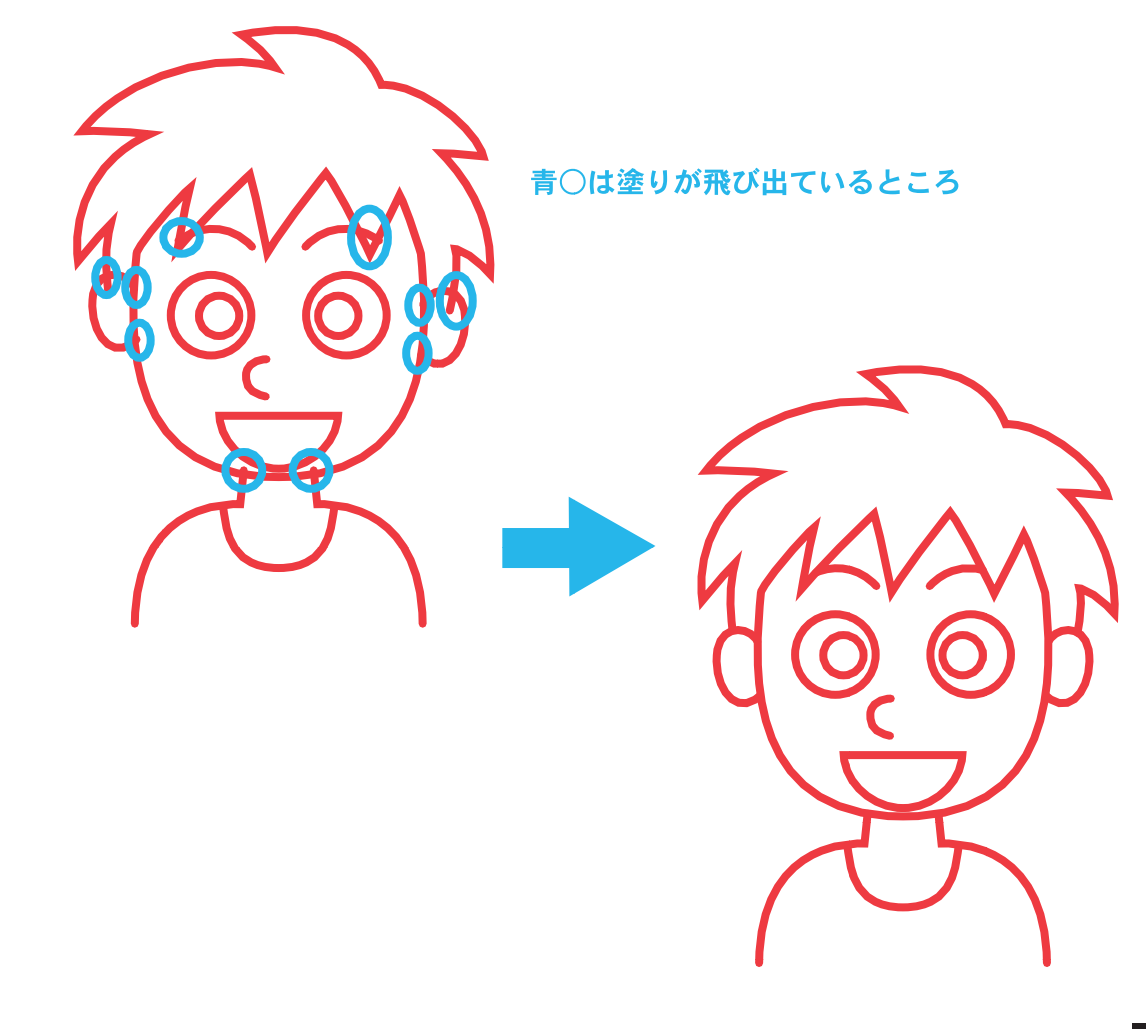

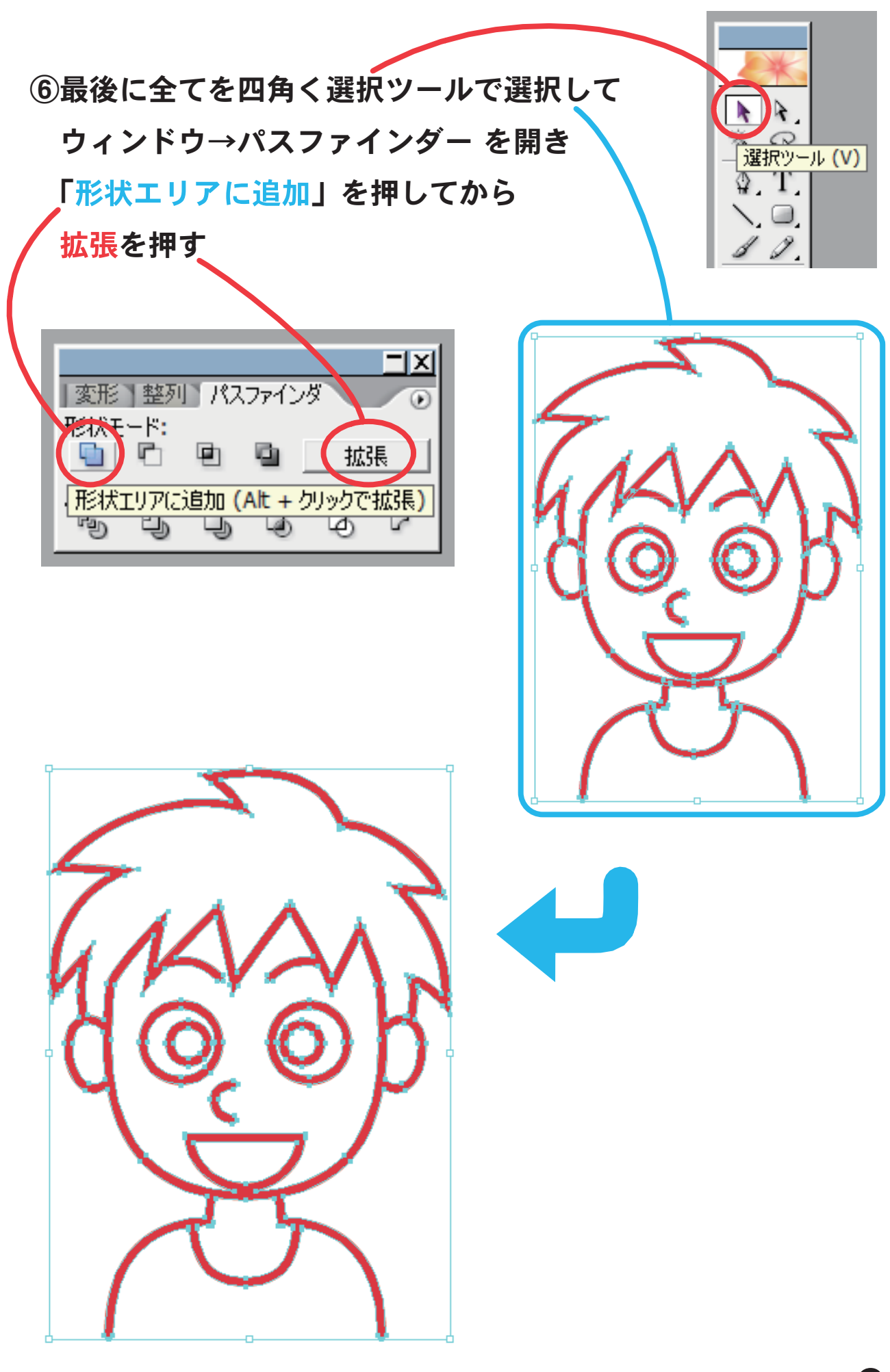